# Informazioni sul software

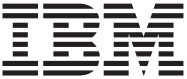

# Informazioni sul software

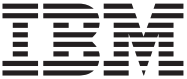

**Nota**

Prima di utilizzare questo prodotto e le relative informazioni, leggere l['"Appendice. Visualizzazione dell'Accordo di licenza" a pagina 19](#page-26-0) e la sezione ["Informazioni particolari" a pagina 21](#page-28-0).

**© Copyright International Business Machines Corporation 2000. Tutti i diritti riservati.**

# **Indice**

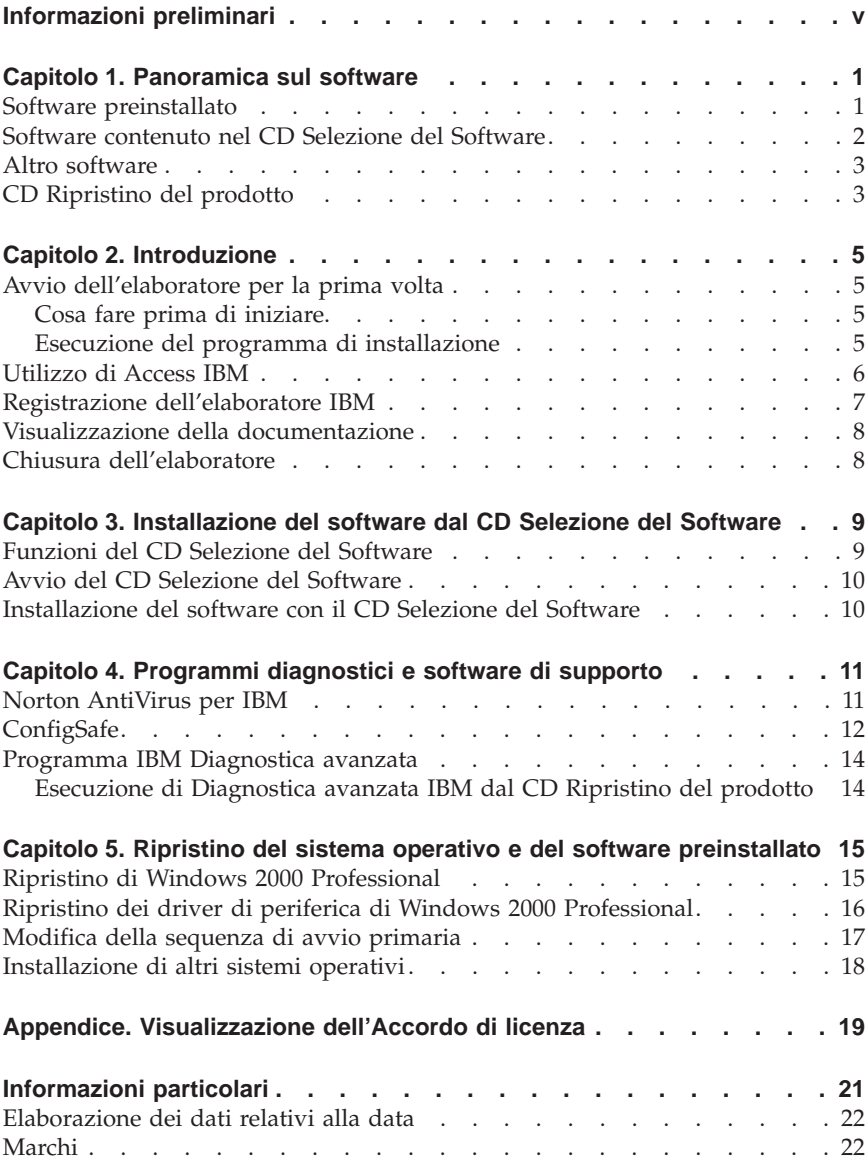

# <span id="page-6-0"></span>**Informazioni preliminari**

Questa pubblicazione costituisce un supplemento alle informazioni contenute nella documentazione fornita con l'elaboratore. Allegarla a tale documentazione per eventuali riferimenti futuri.

In questa pubblicazione sono riportate le informazioni generali relative al software fornito con l'elaboratore.

La pubblicazione è suddivisa come segue:

- v Il ["Capitolo 1. Panoramica sul software" a pagina 1](#page-8-0), introduce l'utente al software fornito con l'elaboratore.
- v Il ["Capitolo 2. Introduzione" a pagina 5,](#page-12-0) contiene informazioni necessarie per l'avvio dell'elaboratore e per la comprensione di alcune funzioni del software.
- v Il ["Capitolo 3. Installazione del software dal CD Selezione del Software" a](#page-16-0) [pagina 9,](#page-16-0) contiene le informazioni sull'installazione e sulla reinstallazione del software fornito sul *CD Selezione del Software*.
- v Il ["Capitolo 4. Programmi diagnostici e software di supporto" a pagina 11,](#page-18-0) contiene informazioni relative alla risoluzione individuazione e alla risoluzione dei problemi ed al software di supporto fornito con l'elaboratore.
- v Il ["Capitolo 5. Ripristino del sistema operativo e del software preinstallato" a](#page-22-0) [pagina 15](#page-22-0), contiene informazioni relative al ripristino del sistema operativo, delle applicazioni e dei driver di periferica preinstallati.
- v L'["Appendice. Visualizzazione dell'Accordo di licenza" a pagina 19](#page-26-0), contiene istruzioni per la visualizzazione dell'*Accordo internazionale di licenza per programmi senza garanzia*.

# <span id="page-8-0"></span>**Capitolo 1. Panoramica sul software**

L'elaboratore IBM® viene fornito con il sistema operativo Microsoft® Windows® 12000 Professional preinstallato.

Inoltre, sono disponibili ulteriori applicazioni, strumenti diagnostici e driver di periferica. Una parte del software è *preinstallata* ed una parte è disponibile sui CD forniti con l'elaboratore.

#### **Importante**

Il software diverso dal sistema operativo Microsoft viene fornito su licenza secondo i termini dell'*Accordo internazionale di licenza IBM per programmi senza garanzia*.L'utilizzo dell'elaboratore implica l'accettazione di tale accordo. Consultare l['"Appendice. Visualizzazione dell'Accordo di](#page-26-0) [licenza" a pagina 19](#page-26-0) contenuta in questa pubblicazione per informazioni sulla visualizzazione dell'Accordo di licenza.

# **Software preinstallato**

Oltre al sistema operativo Microsoft, il software preinstallato comprende altri programmi.

- v **Access IBM**, un'interfaccia desktop che consente di registrare l'elaboratore, impostare le partizioni del disco rigido, creare minidischi dei programmi diagnostici, installare il software fornito dall'IBM, impostare la data e l'ora, impostare la stampante, visualizzare i manuali in linea, collegare l'elaboratore ad una rete, leggere l'accordo di licenza e la garanzia in linea e ottenere informazioni sui prodotti IBM e sull'assistenza tecnica.
- v **ConfigSafe**, uno strumento completo per il controllo ed il ripristino della configurazione. Tale programma dispone di funzioni che facilitano il ripristino del sistema nel caso in cui il desktop risulti danneggiato, inutilizzabile o impossibile da avviare.
- v **Driver di periferica** per le funzioni preinstallate.I driver di periferica sono disponibili anche su World Wide Web all'indirizzo http://www.ibm.com/pc/support/.Per ulteriori informazioni relative all'installazione dei driver di periferica, consultare la sezione relativa al proprio sistema operativo nel ["Capitolo 5. Ripristino del sistema operativo e](#page-22-0) [del software preinstallato" a pagina 15.](#page-22-0)

<sup>1.</sup> Il Certificato di autenticità Microsoft garantisce che il software Windows installato nell'elaboratore è fornito su licenza dalla Microsoft Corporation.

<span id="page-9-0"></span>Per ulteriori informazioni sul software preinstallato, consultare il ["Capitolo 2.](#page-12-0) [Introduzione" a pagina 5.](#page-12-0)

# **Software contenuto nel CD Selezione del Software**

Oltre ai programmi e ai driver di periferica preinstallati IBM, su uno o più *CD Selezione del Software* viene fornito ulteriore software e documentazione aggiuntiva. E' possibile stabilire il software e la documentazione da installare in base alle proprie esigenze.

Di seguito sono elencati alcuni elementi software forniti con i *CD Selezione del Software*. I *CD Selezione del Software* forniti con l'elaboratore potrebbero non contenere tutto il software riportato nell'elenco. Per informazioni relative all'installazione del software dai *CD Selezione del Software*, consultare la sezione ["Avvio del CD Selezione del Software" a pagina 10.](#page-17-0)

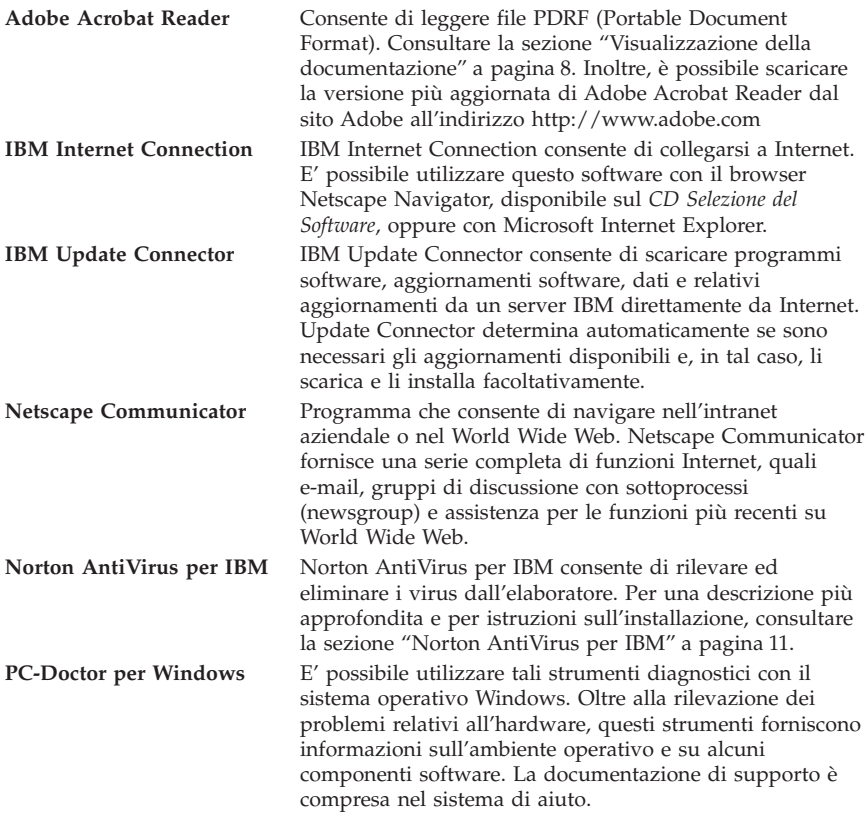

<span id="page-10-0"></span>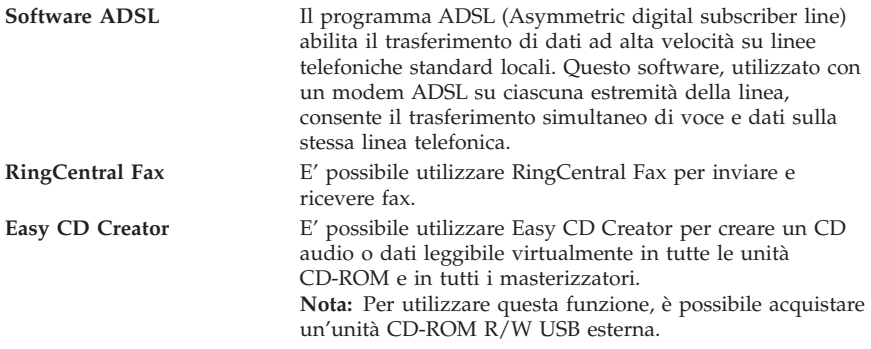

## **Altro software**

Alcuni modelli vengono forniti con altro software, come riportato di seguito:

**Lotus® SmartSuite®** Lotus SmartSuite è un pacchetto di applicazioni ad elevata produttività che contiene tutto il necessario per accedere a Internet. Insieme all'elaboratore viene fornito un CD Lotus SmartSuite oppure una prova di titolarità per ricevere gratuitamente una versione di Lotus SmartSuite su CD-ROM. Per installare il pacchetto SmartSuite, inserire il CD Lotus SmartSuite CD nell'unità CD-ROM o rivolgersi al responsabile della rete.

# **CD Ripristino del prodotto**

**Nota:** In alcuni elaboratori è presente solo un *CD Ripristino del prodotto*.

La maggior parte dei driver di periferica e dei programmi preinstallati dalla IBM è disponibile sui *CD Ripristino del prodotto* forniti con l'elaboratore. Per informazioni relative all'utilizzo dei *CD Ripristino del prodotto*, consultare la sezione relativa al sistema operativo in uso.

- v ["Ripristino di Windows 2000 Professional" a pagina 15](#page-22-0)
- v ["Ripristino dei driver di periferica di Windows 2000 Professional" a](#page-23-0) [pagina 16](#page-23-0)

# <span id="page-12-0"></span>**Capitolo 2. Introduzione**

Questo capitolo contiene informazioni relative all'avvio dell'elaboratore. Vengono fornite le seguenti spiegazioni:

- v Operazioni da effettuare prima e dopo aver avviato l'elaboratore per la prima volta.
- $\cdot$  Come:
	- Accedere alle informazioni ed eseguire attività dal programma Access IBM.
	- Registrare il proprio elaboratore.
	- Visualizzare la documentazione.
	- Spegnere correttamente l'elaboratore.

# **Avvio dell'elaboratore per la prima volta**

Prima di poter avviare il sistema operativo per la prima volta, è necessario completare la relativa procedura di installazione. Per informazioni sull'accensione dell'elaboratore, consultare la documentazione fornita con l'elaboratore.

**Nota:** Una volta acceso l'elaboratore per la prima volta, completare la procedura di installazione prima di spegnere l'elaboratore; in caso contrario, potrebbero verificarsi dei malfunzionamenti.

# **Cosa fare prima di iniziare**

Prima di iniziare la procedura di installazione, è necessario disporre di quanto segue:

- v Il manuale del sistema operativo fornito con l'elaboratore.
- v Il Certificato di autenticità Microsoft, allegato alla copertina del manuale Microsoft Windows 2000 Professional o all'elaboratore.
- v Le eventuali informazioni relative alla rete fornite dal responsabile della rete.
- v Se si dispone di una stampante collegata direttamente all'elaboratore, è necessario conoscere il modello della stampante e la porta utilizzata.

## **Esecuzione del programma di installazione**

Se il programma di installazione non è ancora stato eseguito, viene eseguito automaticamente quando si avvia l'elaboratore per la prima volta. Il programma richiederà di effettuare delle scelte oppure di immettere le informazioni richieste. Per informazioni più dettagliate di quelle fornite nelle note riportate di seguito, consultare il manuale del sistema operativo Microsoft. <span id="page-13-0"></span>Informazioni per tutti i sistemi operativi:

- v Il programma di installazione eseguito all'avvio dell'elaboratore è leggermente diverso da quello descritto nel manuale del sistema operativo. Alcune opzioni descritte nel manuale del sistema operativo non vengono visualizzate perché sono preimpostate.
- v Durante la procedura di installazione, è necessario indicare l'accettazione dell'Accordo di licenza.
- v In alcuni casi, le informazioni saranno già visualizzate nei campi relativi alla registrazione. In caso contrario, è necessario immettere il numero identificativo riportato nel Certificato di autenticità.

**Nota:** se insieme all'elaboratore non viene fornito un manuale del sistema operativo, per informazioni su come ordinare un manuale, consultare la documentazione allegata all'elaboratore.

- v Se nell'elaboratore è installato un modem, durante l'esecuzione del programma di installazione, l'elaboratore viene collegato alla IBM ed alla Microsoft tramite Internet. A questo punto, è possibile inviare automaticamente la registrazione.
- v Una volta completata la procedura di installazione e riavviato l'elaboratore, viene visualizzato il desktop di Windows.

## **Utilizzo di Access IBM**

Una volta completato il programma di installazione ed aperto il desktop di Windows, viene visualizzato il menu di Access IBM. Access IBM fornisce un'interfaccia desktop che consente di effettuare le seguenti attività:

- v Registrare il proprio elaboratore IBM.
- v Avviare il *CD Selezione del Software* per installare software aggiuntivo.
- v Visualizzare l'*Accordo internazionale di licenza IBM per i prodotti senza garanzia*.
- v Effettuare alcune impostazioni del sistema, ad esempio:
	- Impostazione della data e dell'ora.
	- Impostazione della rete.
	- Lettura delle informazioni relative alla sistemazione dell'area di lavoro.
- v Visualizzare la documentazione.
- v Visualizzare le pagine Web IBM su World Wide Web, che contengono informazioni sui prodotti e sull'assistenza tecnica IBM. E' necessario che l'elaboratore disponga di un collegamento a Internet con un browser installato. Se l'elaboratore non dispone di tale collegamento, è possibile consultare le pagine Web selezionate sul disco rigido.

Per utilizzare Access IBM:

1. Se Access IBM non è già visibile sul desktop di Windows desktop, fare clic sul pulsante **Start** di Windows, quindi scegliere **Access IBM**.

- <span id="page-14-0"></span>2. Per eseguire attività oppure ottenere informazioni tramite Access IBM:
	- a. Fare clic su una delle categorie presenti nel menu:

**Start Uo (relativa all'avvio) How Do I...? (relativa alla modalità di procedura) Customize (relativa alla personalizzazione) Get help (relativa all'aiuto)**

Per ciascuna categoria viene visualizzato un menu specifico.

b. Nel menu relativo alla categoria, fare clic su una voce. Quando possibile, seguire le istruzioni visualizzate.

## **Registrazione dell'elaboratore IBM**

La registrazione del proprio elaboratore presso l'IBM consente di ricevere un'assistenza adeguata alle proprie esigenze. Quando vengono ricevute informazioni sulla registrazione, i dati vengono inseriti in un database centrale cui possono accedere i responsabili dell'assistenza tecnica IBM. In caso di richiesta di assistenza tecnica, il tecnico dispone già delle informazioni relative all'elaboratore, riducendo la quantità di informazioni richieste telefonicamente. Inoltre, i commenti relativi all'elaboratore vengono analizzati dal servizio clienti e costituiscono il fondamento dal quale partire per migliorare la qualità degli elaboratori IBM.

Durante l'impostazione dell'elaboratore, è possibile utilizzare il programma di registrazione per registrare l'elaboratore presso l'IBM. Utilizzando tale programma vengono memorizzati il nome e l'indirizzo dell'utente, il numero telefonico e di fax, l'indirizzo e-mail, il tipo e il numero di serie della macchina. Inviare all'IBM le informazioni relative alla registrazione, utilizzando uno dei seguenti metodi:

- v Stampare le informazioni e spedirle all'indirizzo IBM fornito nel programma di registrazione.
- v Se all'elaboratore è collegato un Internet, è possibile trasmettere le informazioni direttamente all'IBM.

Se l'elaboratore non viene registrato durante l'installazione iniziale, è possibile registrarlo in qualsiasi momento dopo il completamento del programma di installazione. Per registrare l'elaboratore, effettuare le operazioni riportate di seguito:

- 1. In Access IBM, fare clic su **Avvio**. Viene visualizzato il relativo menu. Per informazioni relative all'utilizzo di Access IBM, vedere [6](#page-13-0) Access IBM.
- 2. Fare clic su **Registrazione presso l'IBM** e seguire le istruzioni visualizzate.

Inoltre, è possibile registrare l'elaboratore all'indirizzo http//www.ibm.com/pc/register su World Wide Web.

## <span id="page-15-0"></span>**Visualizzazione della documentazione**

La documentazione relativa al software ed all'hardware dell'elaboratore è fornita in formato PDF (Portable Document Format). Per visualizzare tali file, è necessario utilizzare il programma Adobe Acrobat Reader. Se Acrobat Reader non è installato nell'elaboratore, è possibile installarlo utilizzando il *CD Selezione del Software* o scaricarlo dal sito Web Adobe all'indirizzo http://www.adobe.com sul World Wide Web.

**Nota:** Il *CD Selezione del Software* installa la versione inglese di Acrobat Reader per Windows. E' possibile scaricare dal sito Web della Adobe le versioni in altre lingue e per altri sistemi operativi.

Per informazioni sull'accesso ai file di documentazione, in Access IBM, fare clic sull'aiuto, quindi sull'opzione relativa alla visualizzazione della documentazione.

Per visualizzare la documentazione in linea:

- 1. Le versioni in lingua inglese delle pubblicazioni in linea sono già installate in alcuni elaboratori. Accedere alla documentazione facendo clic su **Start** → **Programmi** → **Pubblicazioni in linea**. Se non sono state installate pubblicazioni, andare al passo 2.
- 2. E' anche possibile trovare la documentazione in linea su file PDF all'indirizzo http://www.ibm.com/pc/support su World Wide Web. Immettere il numero di modello e il tipo di macchina nel campo quick path per effettuare una ricerca della documentazione disponibile.

## **Chiusura dell'elaboratore**

Per evitare la perdita di dati non salvati o il danneggiamento dei programmi, utilizzare sempre la procedura di chiusura prima di spegnere l'elaboratore.

Per effettuare la chiusura dell'elaboratore, procedere nel modo seguente:

- 1. Salvare i dati su cui si sta lavorando.
- 2. Chiudere tutte le applicazioni aperte.
- 3. Fare clic sul pulsante **Start** di Windows.
- 4. Fare clic su **Chiudi sessione**.
- 5. Selezionare **Arresta il sistema**; quindi fare clic su **OK** per confermare la richiesta.

# <span id="page-16-0"></span>**Capitolo 3. Installazione del software dal CD Selezione del Software**

Per installare o reinstallare il software dal *CD Selezione del Software*, utilizzare le informazioni contenute nel presente capitolo. Insieme ad alcuni modelli viene fornito un secondo *CD Selezione del Software* che contiene ulteriore software.

#### **Importante**

Per poter eseguire i *CD Selezione del Software*, è necessario che nell'elaboratore sia installato Microsoft Internet Explorer 4.0 o versioni successive.

#### **Nota:**

- 1. *Il CD Selezione del Software* non contiene sistemi operativi. Prima di poter utilizzare i CD, è necessario che sull'elaboratore sia già installato il sistema operativo.
- 2. Per informazioni relative ai programmi disponibili per il proprio sistema operativo, consultare il *CD Selezione del Software*.

#### **Funzioni del CD Selezione del Software**

Il *CD Selezione del Software* contiene applicazioni, software di supporto e documentazione relativa all'elaboratore.

E' possibile utilizzare il CD per:

- v Installare prodotti software direttamente dal CD sui modelli forniti di unità CD-ROM.
- v Creare un'immagine del *CD Selezione del Software* sul disco rigido o sul disco della LAN (local area network) e installare i prodotti software da tale immagine.

Il *CD Selezione del Software* fornisce un'interfaccia grafica di semplice utilizzo e procedure di installazione automatica per la maggior parte dei programmi. Dispone anche di un sistema di aiuto che descrive le funzioni del CD.

I programmi disponibili sul *CD Selezione del Software* sono forniti su licenza in base ai termini ed alle condizioni dell'*Accordo di licenza internazionale IBM per i programmi senza garanzia*, disponibile in Access IBM. (Vedere l['"Appendice.](#page-26-0) [Visualizzazione dell'Accordo di licenza" a pagina 19](#page-26-0)).

# <span id="page-17-0"></span>**Avvio del CD Selezione del Software**

Per utilizzare il *CD Selezione del Software*, inserirlo nell'unità CD-ROM.Se la funzione di esecuzione automatica è abilitata, il programma Selezione del Software viene avviato automaticamente.

Se la funzione di esecuzione automatica è disabilitata, è possibile utilizzare il *CD Selezione del Software* effettuando le operazioni riportate di seguito:

- 1. In Access IBM, fare clic su **Avvio** → **Installazione del software**. Verrà richiesto di inserire il *CD Selezione del Software* nell'unità, quindi si aprirà il menu principale di Selezione del Software.
- 2. Selezionare l'opzione desiderata, quindi seguire le istruzioni visualizzate.

#### oppure

- 1. Fare clic sul pulsante **Start** di Windows; quindi fare clic su **Esegui**.
- 2. Digitare *e*:\swselect.exe in cui *e* è la lettera dell'unità CD-ROM.
- 3. Premere Invio. Si apre il menu Selezione del Software.
- 4. Selezionare l'opzione desiderata, quindi seguire le istruzioni visualizzate.

Una volta installato un programma, è possibile accedervi facendo clic su **Start** → **Programmi** e selezionandolo dal menu. Per la maggior parte dei programmi, la documentazione di supporto è contenuta nella guida in linea; per alcuni programmi, è disponibile anche la documentazione in linea (ad esempio, un file README).

## **Installazione del software con il CD Selezione del Software**

Per utilizzare il *CD Selezione del Software* per installare i programmi software:

- 1. Nel menu Selezione del Software, fare clic sulla casella di spunta visualizzata accanto ai programmi che si desidera installare.
- 2. Una volta selezionati i programmi, fare clic su **Installazione**. Viene visualizzata una finestra che riporta i programmi software che verranno installati. Fare clic su **OK** per continuare l'installazione oppure su **Annulla** per annullare le selezioni.
- 3. Per completare l'installazione, seguire le istruzioni visualizzate.

# <span id="page-18-0"></span>**Capitolo 4. Programmi diagnostici e software di supporto**

Questo capitolo contiene informazioni relative al software di supporto ed ai programmi diagnostici forniti con l'elaboratore.

- Norton AntiVirus per IBM
- ConfigSafe
- Diagnostica Avanzata IBM

# **Norton AntiVirus per IBM**

Norton AntiVirus per IBM è un programma antivirus completo che rileva ed elimina i virus dall'elaboratore. Per installare il programma Norton AntiVirus per IBM, procedere nel seguente modo:

- 1. In Access IBM, fare clic su **Start**. (Per informazioni relative all'apertura di Access IBM, consultare la sezione ["Utilizzo di Access IBM" a pagina 6\)](#page-13-0).
- 2. Nel menu di avvio, fare clic su **Installazione del software**.
- 3. Quando richiesto, inserire il *CD Selezione del Software* nell'unità CD-ROM.
- 4. Nel menu Selezione del Software, selezionare la casella di spunta visualizzata accanto a Norton AntiVirus per IBM.
- 5. Una volta selezionato il software, fare clic su **Installazione**. Viene visualizzata una finestra che riporta i programmi software selezionati per l'installazione. Fare clic su **OK** per continuare l'installazione oppure su **Annulla** per annullare le selezioni.

Se si desidera personalizzare o visualizzare nuovamente le impostazioni correnti del programma dopo l'installazione, seguire i passi riportati di seguito:

- 1. Fare clic sul pulsante **Start** di Windows.
- 2. Fare clic su **Programmi** → **Norton AntiVirus** → **Norton AntiVirus**.
- 3. Nella finestra del programma Norton AntiVirus, fare clic su **Options**.
- 4. Per visualizzare nuovamente le impostazioni ed apportare eventuali modifiche, fare clic sui separatori visualizzati nella parte superiore dello schermo. Per salvare le modifiche, fare clic su **OK** in tutte le finestre in cui sono state effettuate le modifiche.

La documentazione di supporto è disponibile in linea. Per accedere a questa documentazione:

- 1. Fare clic sul pulsante **Start** di Windows.
- 2. Fare clic su **Programmi** → **Norton AntiVirus** → **Product Support**.
- 3. Fare clic su **Product Support**, quindi su **Open**, selezionare **Norton AntiVirus Information**, quindi fare clic su **Display**.
- 4. Fare clic su **Norton AntiVirus 2000 User's Guide**.

<span id="page-19-0"></span>**Nota:** prima di poter visualizzare la documentazione, potrebbe essere necessario installare Adobe Acrobat Reader. Per ulteriori informazioni sull'installazione di Adobe Acrobat Reader, vedere la sezione ["Visualizzazione della documentazione" a pagina 8](#page-15-0).

# **ConfigSafe**

ConfigSafe è un programma completo per il controllo ed il ripristino della configurazione. Tale programma dispone di funzioni che facilitano il ripristino della configurazione dell'elaboratore nel caso in cui il desktop sia danneggiato, inutilizzabile o impossibile da avviare. Provare a correggere gli errori di configurazione utilizzando il programma ConfigSafe prima di utilizzare il *CD Ripristino del prodotto*.

Se l'elaboratore viene fornito con il software preinstallato dalla IBM, il programma ConfigSafe è preinstallato. La funzione di istantanea cattura e salva automaticamente e regolarmente le informazioni relative alla configurazione del sistema. Se ConfigSafe è preinstallato, la prima istantanea viene eseguita la prima volta che si avvia l'elaboratore.

Per aprire il programma ConfigSafe:

- 1. Fare clic sul pulsante **Start** di Windows.
- 2. **Selezionare Programmi** → **ConfigSafe** → **CONFIGSAFE**.
- 3. Fare clic sull'opzione di ripristino.
- 4. Se il menu di ConfigSafe mostra configurazioni salvate, fare clic sulla configurazione più recente la cui data è precedente all'inizio del problema.
- 5. Fare clic sull'opzione di ripristino.
- 6. Arrestare il sistema e spegnere l'elaboratore.
- 7. Avviare l'elaboratore.

Se ConfigSafe non viene visualizzato nel menu Programmi:

- 1. Individuare il programma sul disco rigido:
	- v Fare clic su **Start** → **Trova** → **File o cartelle**, quindi digitare ConfigSafe e fare clic su **Trova**.
- 2. Se non è possibile trovare ConfigSafe su disco rigido, è possibile installarlo dal *CD Selezione del Software*. Per indicazioni, vedere la sezione ["Installazione del software con il CD Selezione del Software" a pagina 10](#page-17-0).
- 3. Se sul disco rigido viene trovato ConfigSafe, fare doppio clic sul nome del file per avviare il programma.

ConfigSafe ha una funzione SOS (Save Our System) che è possibile utilizzare in ambiente DOS (Disk Operating System) nel caso in cui il desktop di Windows diventi inutilizzabile. Per accedere alla funzione SOS di ConfigSafe:

- 1. Spegnere l'elaboratore.
- 2. Avviare il sistema. Premere F8 quando richiesto durante la sequenza di avvio, quindi selezionare l'opzione relativa al prompt dei comandi. (L'opzione che consente di premere F8 viene visualizzata solo per pochi secondi. Premere F8 rapidamente).
- 3. Al prompt dei comandi, digitare cd\cfgsafe. Premere Invio.
- 4. Digitare sos. Premere Invio.
- 5. Selezionare le configurazioni più recenti con data precedente al verificarsi del problema. Premere Invio.
- 6. Riavviare l'elaboratore.
- **Nota:** Se il problema non viene risolto, è possibile ripetere queste operazioni selezionando una diversa configurazione salvata. Se non è possibile risolvere il problema con una configurazione salvata, vedere la sezione seguente relativa alla diagnosi dei problemi hardware.

Il programma ConfigSafe può essere un valido strumento per l'individuazione e la soluzione dei problemi, soprattutto se i problemi si verificano dopo l'installazione di una nuova applicazione o di un nuovo adattatore. Prima di apportare modifiche alla configurazione del sistema, utilizzare il programma ConfigSafe per eseguire un'istantanea della configurazione corrente. Successivamente, è possibile tornare facilmente alla configurazione precedente in caso di malfunzionamento dell'elaboratore dovuto alle modifiche eseguite nei file di configurazione.

Se non è possibile risolvere un problema ed è necessario richiedere l'assistenza al personale tecnico IBM, prima di rivolgersi al servizio IBM PC HelpCenter® , utilizzare ConfigSafe per creare un prospetto relativo alle ultime modifiche apportate alla configurazione. Il personale tecnico IBM potrà utilizzare le informazioni contenute nel prospetto per assistere l'utente nella risoluzione del problema.

Se è necessario reinstallare il programma, effettuare i passi riportati di seguito:

- 1. In Access IBM, fare clic su **Start**. (Per informazioni relative all'apertura di Access IBM, consultare la sezione ["Utilizzo di Access IBM" a pagina 6\)](#page-13-0).
- 2. Nel menu di avvio, fare clic su **Installazione del software**.
- 3. Quando richiesto, inserire il *CD Selezione del Software* nell'unità CD-ROM.
- 4. Nel menu Selezione del Software, selezionare la casella di spunta visualizzata accanto a ConfigSafe.
- 5. Una volta selezionato il software, fare clic su **Installazione**. Viene visualizzata una finestra che riporta i programmi software selezionati per l'installazione. Fare clic su **OK** per continuare l'installazione oppure su **Annulla** per annullare le selezioni.

<span id="page-21-0"></span>Per accedere al programma dopo averlo installato:

- 1. Fare clic sul pulsante **Start**.
- 2. Fare clic su **Programmi** → **ConfigSafe** → **CONFIGSAFE**.

La documentazione di supporto è contenuta nel sistema di guida in linea. Per accedere alla guida in linea:

- 1. Fare clic sul pulsante **Start** di Windows.
- 2. Fare clic su **Programmi** → **ConfigSafe** → **ConfigSafe Online Help**.

# **Programma IBM Diagnostica avanzata**

Il programma Diagnostica Avanzata viene eseguito indipendentemente dal sistema operativo. E' possibile utilizzare questo programma per provare i componenti hardware dell'elaboratore. Questo metodo di prova è utilizzato generalmente quando non sono disponibili altri metodi o se questi metodi non hanno dato buoni risultati in caso di presunti problemi hardware.

E' possibile eseguire il programma Diagnostica avanzata IBM utilizzando il *CD Ripristino del prodotto* fornito con l'elaboratore.

# **Esecuzione di Diagnostica avanzata IBM dal CD Ripristino del prodotto**

Per eseguire i programmi diagnostici utilizzando il *CD Ripristino del prodotto*, effettuare le operazioni riportate di seguito.

- 1. Inserire il *CD Ripristino del prodotto* nell'unità CD-ROM.
- 2. Riavviare l'elaboratore. Se non è possibile riavviare l'elaboratore dal CD, è necessario modificare la sequenza di avvio (per ulteriori informazioni, consultare la sezione ["Modifica della sequenza di avvio primaria" a](#page-24-0) [pagina 17\)](#page-24-0) e riavviare l'elaboratore.
- 3. Attendere che venga visualizzato il menu principale.
- 4. Dal menu principale, selezionare **Programmi di utilità del sistema**.
- 5. Dal menu Programmi di utilità del sistema, selezionare **Esecuzione dei programmi diagnostici**. Viene avviato il programma Diagnostica Avanzata IBM.
- 6. Una volta terminata l'esecuzione dei programmi diagnostici, rimuovere il CD dalla relativa unità e spegnere l'elaboratore.
- 7. Se è stato modificato il primo dispositivo di avvio nella sequenza di avvio primaria, ripristinare l'impostazione originaria. Consultare la sezione ["Modifica della sequenza di avvio primaria" a pagina 17](#page-24-0).

# <span id="page-22-0"></span>**Capitolo 5. Ripristino del sistema operativo e del software preinstallato**

In questa sezione vengono fornite le istruzioni per il ripristino del sistema operativo, dei driver di periferica e del software di supporto per il sistema operativo Windows 2000 Professional. Insieme all'elaboratore vengono forniti dei *CD Ripristino del prodotto* che consentono di effettuare un ripristino in caso di malfunzionamento del disco rigido o di altri danni ai file.

# **Ripristino di Windows 2000 Professional**

Sono disponibili due *CD Ripristino del prodotto*, chiamati *CD Ripristino del prodotto 1* e *CD Ripristino del prodotto 2*. Per installare o ripristinare il sistema operativo Windows 2000 Professional, utilizzare tali CD ed effettuare le operazioni riportate di seguito.

**Importante:** La procedura di ripristino cancella tutte le informazioni memorizzate sulla partizione primaria (unità C). Se possibile, effettuare una copia di riserva dei dati prima di avviare questa procedura.

Per ripristinare o installare il sistema operativo Windows 2000 Professional, effettuare le operazioni riportate di seguito. Per ripristinare o installare solo i driver di periferica, consultare la sezione ["Ripristino dei driver di periferica di](#page-23-0) [Windows 2000 Professional" a pagina 16.](#page-23-0)

- 1. Effettuare delle copie di riserva dei file di configurazione e di eventuali altri file creati. Tutti i file memorizzati sull'unità C di cui non è stata eseguita una copia di riserva verranno persi.
- 2. Inserire il *CD Ripristino del prodotto 1* nell'unità CD-ROM.
- 3. Riavviare l'elaboratore. Se non è possibile riavviare l'elaboratore dal CD, è necessario modificare la sequenza di avvio (consultare la sezione ["Modifica](#page-24-0) [della sequenza di avvio primaria" a pagina 17](#page-24-0)), e riprendere dal passo 2.
- 4. Viene visualizzata una finestra contenente le seguenti opzioni:
	- v **Recupero completo:** Consente di riformattare il disco rigido e ripristinare tutti i file.
	- v **Programmi di utilità del sistema:** Consente di visualizzare il menu Programmi di utilità del sistema.

Selezionare l'opzione desiderata e seguire le istruzioni visualizzate.

**Nota:** E' possibile che durante la procedura di ripristino l'elaboratore venga riavviato più di una volta. Una volta completato il ripristino, viene visualizzato un messaggio che indica che il ripristino è stato completato.

- <span id="page-23-0"></span>5. Se necessario, quando richiesto, inserire il *CD Ripristino del prodotto 2* nell'unità CD-ROM.
- 6. Una volta completato il ripristino, rimuovere il *CD Ripristino del prodotto* e riavviare l'elaboratore.

**Importante** Se è stata modificata la sequenza di avvio, ripristinare le impostazioni originali. Per ulteriori informazioni, consultare la sezione ["Modifica](#page-24-0) [della sequenza di avvio primaria" a pagina 17](#page-24-0).

**Nota:** dopo l'installazione di Windows 2000 Professional, al primo avvio del sistema operativo viene avviato il programma di installazione. Per ulteriori informazioni, consultare la sezione ["Avvio dell'elaboratore per](#page-12-0) [la prima volta" a pagina 5.](#page-12-0)

# **Ripristino dei driver di periferica di Windows 2000 Professional**

Per ripristinare o installare i driver di periferica di Windows 2000 Professional, effettuare le operazioni riportate di seguito.

#### **Note:**

- 1. Le istruzioni relative all'installazione dei driver di periferica sono contenute nel *CD Ripristino del prodotto 2* all'interno della cartella relativa a ciascun driver. I driver di periferica sono disponibili anche su World Wide Web all'indirizzo http://www.ibm.com/pc/support/.Per individuare i file scaricabili relativi all'elaboratore di cui si dispone, immettere il numero di modello e il tipo di macchina nel campo **Quick Path**.
- 2. Prima di poter ripristinare o installare i driver di periferica, è necessario che il sistema operativo sia già installato sull'elaboratore.
- 3. Prima di avviare la procedura di ripristino o di installazione, è necessario disporre della documentazione relativa alle periferiche che si desidera installare.

Per ripristinare o installare i driver di periferica, effettuare le operazioni riportate di seguito:

- 1. Avviare l'elaboratore e il sistema operativo, se non è stato già fatto.
- 2. Inserire il *CD Ripristino del prodotto 2* nell'unità CD-ROM.
- 3. Visualizzare la struttura delle directory del CD avviando Esplora risorse e facendo clic sull'icona relativa all'unità CD-ROM. Inoltre, è possibile visualizzare la struttura delle directory del CD utilizzando una finestra MS-DOS.
- <span id="page-24-0"></span>4. Fare clic per aprire la directory DRIVERS, quindi fare clic per aprire l'unità per il sistema operativo in uso.
- 5. Fare clic per aprire la directory del driver di periferica che si desidera installare. I driver di periferica sono organizzati in base al tipo di periferica, al sistema operativo e alla preferenza della lingua.
- 6. Nella directory del driver di periferica, fare doppio clic sul file README per visualizzarlo.
- 7. Seguire le istruzioni sull'installazione del driver di periferica si trovano nel file README.
- 8. Una volta terminata l'installazione, rimuovere il *CD Ripristino del prodotto 2* dall'unità CD-ROM.

## **Modifica della sequenza di avvio primaria**

L'elaboratore è impostato per l'esecuzione di una sequenza di avvio predefinita che, nella maggior parte dei casi, non è necessario modificare. Nel caso in cui fosse necessario modificare le impostazioni predefinite, o se le impostazioni predefinite sono state modificate, potrebbe essere necessario modificare la sequenza di avvio nel programma di utilità per l'impostazione. Per modificare la sequenza di avvio, effettuare le operazioni riportate di seguito:

- 1. Riavviare l'elaboratore.
- 2. Quando viene visualizzata la richiesta del Programma di utilità per l'impostazione, premere F1. La richiesta del Programma di utilità per l'impostazione viene visualizzata solo per alcuni secondi. Premere F1 velocemente.
- 3. Nel menu Impostazione della configurazione, selezionare **Opzioni per l'avvio** e premere **Invio**.
- 4. Nel menu Opzioni per l'avvio, selezionare **Sequenza di avvio** e premere**Invio**.
- 5. Individuare la Sequenza di avvio primaria e prendere nota del dispositivo selezionato come primo dispositivo di avvio. Una volta terminata l'esecuzione del programma *Diagnostica avanzata* IBM o del *CD Ripristino del prodotto*, è necessario ripristinare questa impostazione.
- 6. Utilizzando il tasto freccia a destra, scorrere le opzioni fino a selezionare l'unità CD-ROM come primo dispositivo di avvio nella sequenza di avvio primaria.
- 7. Premere Esc fino a quando non viene visualizzato il menu del programma di utilità per l'impostazione.
- 8. Prima di uscire dal programma, selezionare **Salv. delle impostazioni** dal menu del programma di utilità per l'impostazione e premere Invio.
- 9. Per uscire dal programma di utilità per l'impostazione, premere Esc e riavviare l'elaboratore.

#### <span id="page-25-0"></span>**Importante**

una volta terminate le operazioni, ripristinare la sequenza di avvio originale.

## **Installazione di altri sistemi operativi**

Ogni volta che si installa (o ripristina) un sistema operativo, potrebbero essere necessari ulteriori programmi software o driver di periferica. I driver di periferica sono disponibili sul *CD Ripristino del prodotto*, mentre i più aggiornati sono disponibili all'indirizzo http://www.ibm.com/pc/support/ sul World Wide Web. Per individuare i driver di periferica relativi al proprio elaboratore, immettere il numero di modello e il tipo di macchina nel campo **Quick Path**.

Prima di installare un qualsiasi sistema operativo, accertarsi di disporre delle versioni più recenti. Per ottenere gli aggiornamenti, rivolgersi alla casa produttrice del sistema operativo oppure, se possibile, visitare il sito sul World Wide Web della casa produttrice.

Per installare un qualsiasi sistema operativo, seguire le istruzioni riportate nella documentazione fornita con il sistema operativo e con gli aggiornamenti. Quindi, per installare il software di supporto, seguire le istruzioni disponibili nella sezione ["Capitolo 3. Installazione del software dal CD Selezione del](#page-16-0) [Software" a pagina 9](#page-16-0).

**Nota:** solo parte del software è disponibile per tutti i sistemi operativi. Per informazioni relative ai programmi disponibili per il proprio sistema operativo, consultare il *CD Selezione del Software*.

# <span id="page-26-0"></span>**Appendice. Visualizzazione dell'Accordo di licenza**

E' possibile visualizzare l'*Accordo internazionale di licenza IBM per programmi senza garanzia* nel software preinstallato di Access IBM. L'utilizzo dell'elaboratore implica l'accettazione di tale accordo. Per visualizzare l'Accordo di licenza, effettuare le operazioni riportate di seguito:

- 1. Se Access IBM non è già visibile sul desktop, fare clic sul pulsante **Start** di Windows, quindi scegliere **Access IBM**.
- 2. In Access IBM, fare clic sull'aiuto, quindi su **Visualizzazione licenza e garanzia**.

Per ulteriori informazioni, consultare il ["Capitolo 3. Installazione del software](#page-16-0) [dal CD Selezione del Software" a pagina 9.](#page-16-0) Se il software preinstallato non è più installato sull'elaboratore, è possibile visualizzare l'accordo di licenza facendo clic su **Consultare accordo di licenza** nel programma Selezione del Software.

# <span id="page-28-0"></span>**Informazioni particolari**

I riferimenti contenuti in questa pubblicazione relativi a prodotti, programmi o servizi IBM non implicano che l'IBM intenda renderli disponibili in tutti i paesi in cui opera. Qualsiasi riferimento a programmi su licenza d'uso o ad altri prodotti o servizi IBM contenuto in questa pubblicazione non significa che soltanto tali programmi e/o prodotti possano essere usati. In sostituzione a quelli forniti dall'IBM, possono essere usati prodotti, programmi o servizi funzionalmente equivalenti che non comportino violazione dei diritti di proprietà intellettuale o di altri diritti dell'IBM.E' responsabilità dell'utente valutare e verificare la possibilità di utilizzare altri programmi e/o prodotti, fatta eccezione per quelli espressamente indicati dall'IBM.

L'IBM può avere brevetti o domande di brevetto in corso relativi a quanto trattato nella presente pubblicazione. La fornitura di questa pubblicazione non implica la concessione di alcuna licenza su di essi. Chi desiderasse ricevere informazioni relative a licenze, può rivolgersi per iscritto a:

Director of Commercial Relations IBM Europe Schoenaicher Str. 220 D-7030 Boeblingen Deutschland

**Il paragrafo che segue non ha valore nel Regno Unito o negli altri paesi per i quali la legge non prevede tali disposizioni:** L'INTERNATIONAL BUSINESS MACHINES CORPORATION FORNISCE QUESTA PUBBLICAZIONE "COSI' COM'E'" SENZA ALCUN TIPO DI GARANZIA, SIA ESPRESSA CHE IMPLICITA, INCLUSE EVENTUALI GARANZIE DI COMMERCIABILITA' ED IDONEITA' AD UNO SCOPO PARTICOLARE. Alcuni stati non escludono le garanzie implicite; di conseguenza la suddetta esclusione potrebbe, in questo caso, non essere applicabile.

Questa pubblicazione potrebbe contenere imprecisioni tecniche o errori tipografici. Le relative correzioni saranno incluse nelle nuove edizioni della pubblicazione. L'IBM si riserva il diritto di apportare miglioramenti e modifiche al prodotto o al programma descritto nel manuale in qualsiasi momento e senza preavviso.

La IBM potrebbe non rendere disponibili i servizi, le funzioni o i prodotti discussi in questo documento in alcuni paesi e le informazioni sono soggette a modifica senza preavviso. Per le informazioni sui prodotti, i servizi e le funzioni disponibili nella propria zona, consultare il rappresentante IBM locale. E' possibile che questo manuale contenga riferimenti o informazioni su prodotti, macchine o programmi non ancora annunciati. Tali riferimenti o

<span id="page-29-0"></span>informazioni non possono significare in alcun modo che la IBM intenda annunciare tali prodotti, programmi o servizi.

Richieste di ulteriori copie di questo prodotto o informazioni tecniche sullo stesso vanno indirizzate al rivenditore o al rappresentante commerciale IBM.

Tutti i riferimenti a siti Web non dell'IBM contenuti in questa pubblicazione sono forniti per consultazione; per essi l'IBM non fornisce alcuna approvazione. I materiali disponibili in questi siti Web non fanno parte di questo prodotto e l'utilizzo di questi è a discrezione dell'utente.

La IBM si riserva il diritto di utilizzare o distribuire le informazioni fornite dall'utente nei modi ritenuti opportuni senza alcun impegno nei confronti dell'utente.

# **Elaborazione dei dati relativi alla data**

I prodotti hardware e software IBM, se utilizzati in conformità alla documentazione con essi fornita, sono in grado di elaborare le date di questo e del prossimo secolo purché tutti gli altri prodotti utilizzati ad esempio, software, hardware e firmware, siano in grado di interagire correttamente.

La IBM non si assume la responsabilità per le capacità di elaborazione dei prodotti non IBM, anche se tali prodotti sono preinstallati o distribuiti dalla IBM. E' necessario contattare direttamente il rivenditore di tali prodotti per determinare le capacità di tali prodotti e, se necessario, aggiornarli. Questo prodotto hardware IBM non può evitare errori che che possono verificarsi se il software, gli aggiornamenti o i dispositivi periferici utilizzati con cui si scambiano i dati non elaborano i dati correttamente.

Quanto detto costituisce una Dichiarazione di Conformità all'Anno 2000.

# **Marchi**

I seguenti termini sono marchi dell'IBM Corporation:

- HelpCenter
- $\cdot$  IBM

Microsoft, Windows e Windows NT sono marchi della Microsoft Corporation.

Lotus e SmartSuite sono marchi della Lotus Development Corporation.

I nomi di altre società, prodotti e servizi potrebbero essere marchi di altre società.

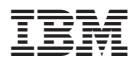

Numero parte: 06P1610